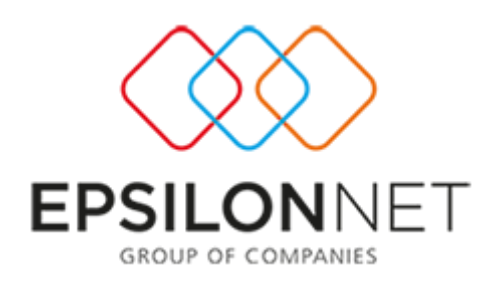

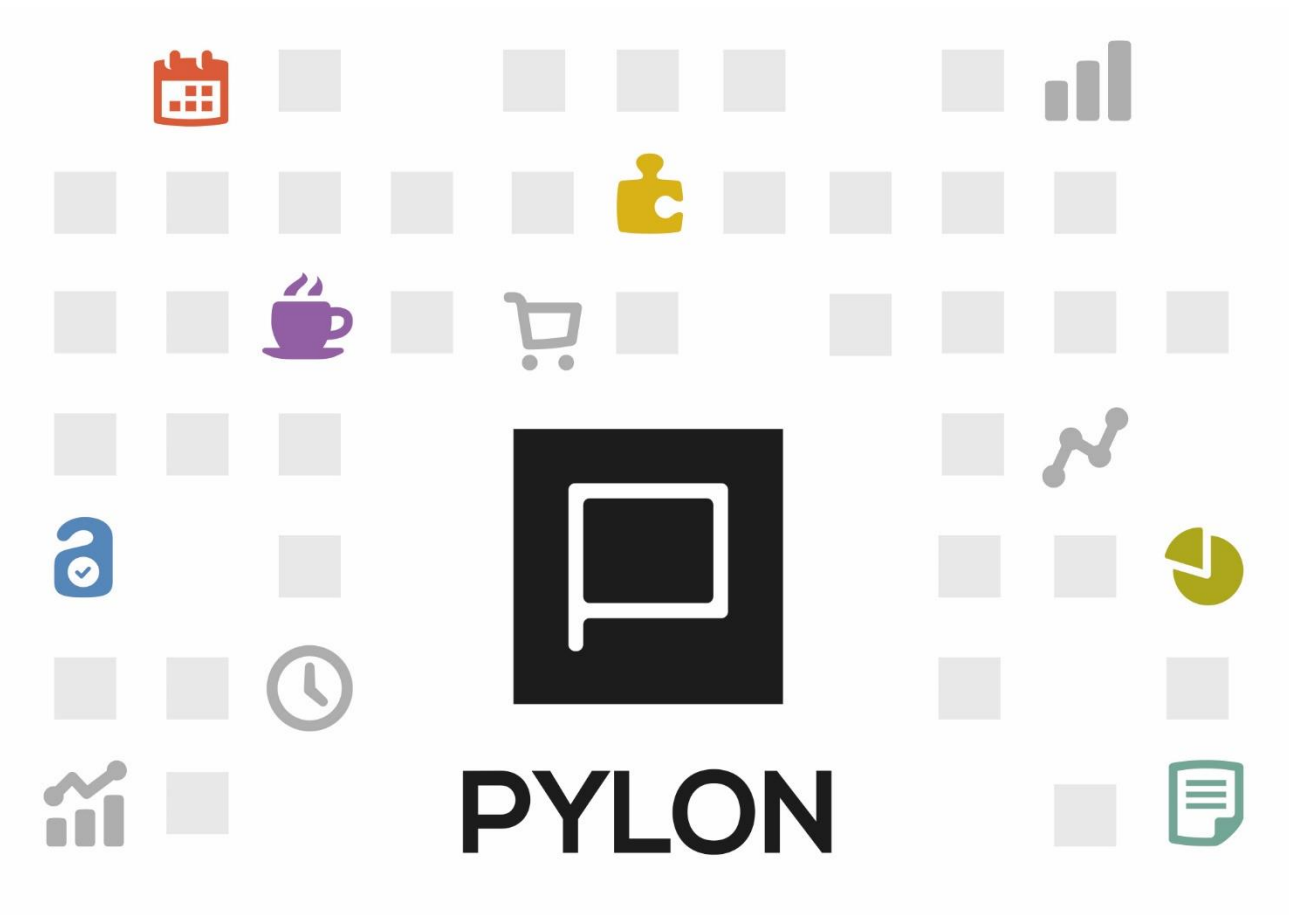

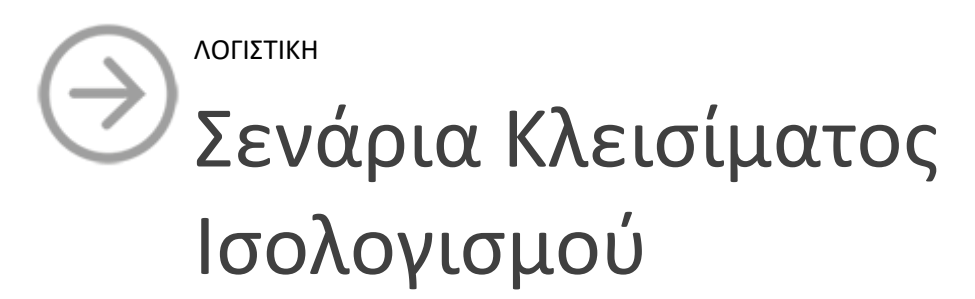

Version: 2.0 1/12/2017

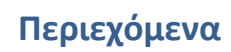

 $\Box$ 

L L L

 $\Box$ 

 $\mathbb{R}^n$ 

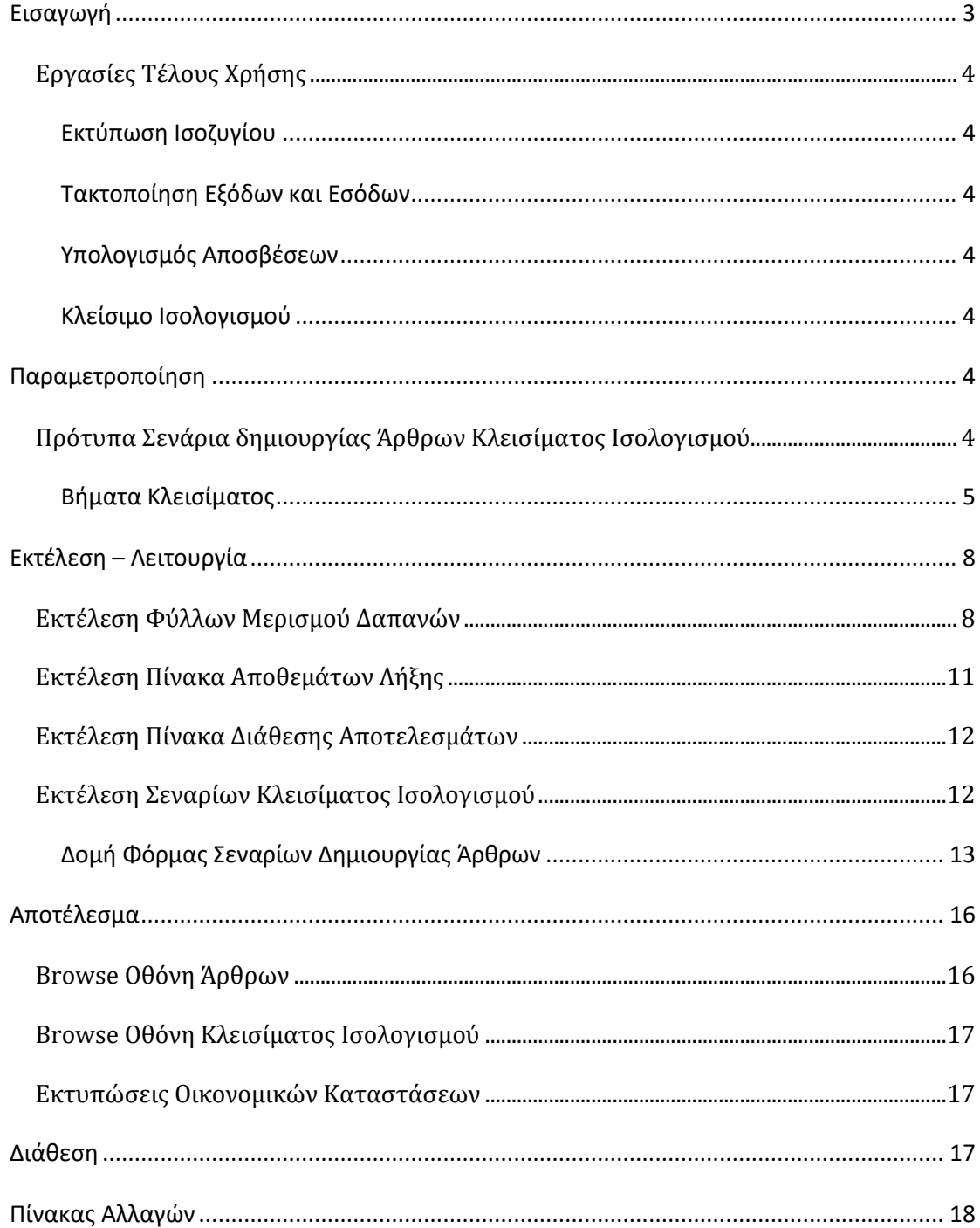

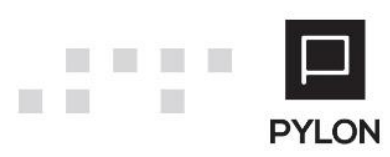

<span id="page-2-0"></span>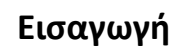

Όταν είναι ενεργοποιημένο το module "**Οικονομικές Καταστάσεις & Αριθμοδείκτες**" μπορείτε να αντιγράψετε την απαραίτη παραμετροποίηση για το Κλείσιμο της Χρήσης ακόμη και βάσει των ΕΛΠ [Ν.4308/2014](https://www.e-forologia.gr/lawbank/document.aspx?digest=D512E30CB4D2F800.1D031AEA53&SearchTerms=NDMwOA_E__E_&version=2015/10/17) και επιτυγχάνονται τα εξής:

- Έτοιμα **πλήρως** παραμετροποιημένα Σενάρια Κλεισίματος Ισολογισμού, τα οποία περιλαμβάνουν βήματα Κλεισίματος/Διανομής
- Adaptive διεταιρικότητα (δυνατότητα χρήσης διεταιρικών Πρότυπων Σεναρίων σε όλες τις εταιρείες και ταυτόχρονης προσαρμογής σε επίπεδο εταιρείας)
- Εισαγωγή πολλαπλών Σεναρίων με άντληση δεδομένων διαφορετικών Λογιστικών Συστημάτων
- Δημιουργία προσαρμοσμένων Βημάτων Κλεισίματος και αποθήκευση σε "Σενάριο"
- Μαζική σύνδεση\εξαίρεση λογαριασμών σε Βήμα με "Έξυπνες" μάσκες
- Επιλογή τύπου Ανάκτησης Λογαριασμού που θα χρησιμοποιείται για την ενημέρωση Αξίας του Λογαριασμού (π.χ. Χρέωση, Πίστωση, Χρεωστικό/Πιστωτικό Υπόλοιπο, κτλ.)
- Καθορισμός σειράς εμφάνισης και εκτέλεσης Βημάτων Κλεισίματος
- Δυνατότητα διαγραφής Κενών Καταχωρήσεων
- Αντιγραφή Προτύπου Σεναρίου καθώς και των Βημάτων Κλεισίματος Ισολογισμού σε νέο Σενάριο
- Ορισμός του εύρους Ημερομηνιακού διαστήματος ανάκτησης δεδομένων
- Αυτόματη ανάκτηση από Δεδομένα Λογιστικής ανά Λογαριασμό
- Δυνατότητα απευθείας επεξεργασίας των εμφανιζόμενων δεδομένων
- Ελεύθερη καταχώρηση/διαγραφή εγγραφών σε επιλεγμένο βήμα
- Προσαρμογή της παραμετροποίησης ανάκτησης ακόμη και συγκεκριμένων πεδίων σε επίπεδο Άρθρου
- Διαφοροποίηση τιμών σε πεδία και εμφάνιση αυτών με πορτοκαλί γραμματοσειρά
- Δυνατότητα εκτέλεσης επιλεγμένων Βημάτων Κλεισίματος και Αυτόματη Δημιουργία Άρθρων με την Εκτέλεση Σεναρίων
- Παράλληλη αυτόματη δημιουργία Άρθρων Κλεισίματος σε 2 Λογιστικά Συστήματα
- Απευθείας εμφάνιση των παραγόμενων Άρθρων Κλεισίματος

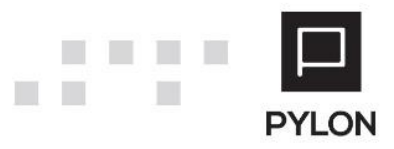

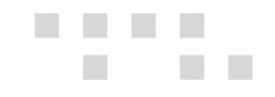

# <span id="page-3-0"></span>**Εργασίες Τέλους Χρήσης**

### <span id="page-3-1"></span>Εκτύπωση Ισοζυγίου

Εφόσον ολοκληρώσετε την καταχώρηση του συνόλου των άρθρων που αφορούν την κλειόμενη χρήση, θα ελέγξετε τα υπόλοιπα από την εκτύπωση Ισοζυγίου, κι αν προκύψει ανάγκη, θα προχωρήσετε σε τακτοποιητικές εγγραφές πριν το Κλείσιμο.

### <span id="page-3-2"></span>Τακτοποίηση Εξόδων και Εσόδων

Με τη χρήση μεταβατικών λογαριασμών, τακτοποιούνται τα έξοδα και τα έσοδα των προηγούμενων και επόμενων χρήσεων.

### <span id="page-3-3"></span>Υπολογισμός Αποσβέσεων

Υπολογίζετε τις αποσβέσεις και καταχωρείτε τα αντίστοιχα Άρθρα των αποσβέσεων.

#### <span id="page-3-4"></span>Κλείσιμο Ισολογισμού

Εφόσον έχουν διενεργηθεί όλα τα παραπάνω βήματα, θα προχωρήσετε στη διαδικασία δημιουργίας και εκτέλεσης Σεναρίων Κλεισίματος Ισολογισμού.

# <span id="page-3-5"></span>**Παραμετροποίηση**

### <span id="page-3-6"></span>**Πρότυπα Σενάρια δημιουργίας Άρθρων Κλεισίματος Ισολογισμού**

Η Επιστημονική Ομάδα της Epsilon Net έχει εξασφαλίσει για εσάς όλη την απαραίτητη παραμετροποίηση Σεναρίων, τόσο βάσει των βημάτων του Ε.Γ.Λ.Σ. όσο και με το λογιστικό σχέδιο που προτείνουν τα Ε.Λ.Π. βάσει του [Ν.4308/2014](http://www.e-forologia.gr/lawbank/document.aspx?digest=D512E30CB4D2F800.1D031AEA53&version=2015/10/17), σύμφωνα με τα οποία θα πραγματοποιηθεί το κλείσιμο Ισολογισμού. Τα πρότυπα Σενάρια **Κλεισίματος** είναι κοινά σε όλες τις Εταιρίες, εκτός εάν για οποιοδήποτε λόγο επιθυμείτε να προσαρμοστούν ανά Εταιρία. Τα προτεινόμενα Σενάρια Κλεισίματος Ισολογισμού εισάγονται στην εφαρμογή με Initial Data από την διαδικασία "Εισαγωγή Δεδομένων Παραμετροποίησης Λογιστικής" του μενού **Παράμετροι Εισαγωγή Δεδομένων Παραμετροποίησης Λογιστικής.** Έπειτα, από το μενού **Οικονομικές Καταστάσεις Παράμετροι Πρότυπα Σενάρια Κλεισίματος Ισολογισμού** υποστηρίζεται η διαχείριση των πρότυπων Σεναρίων Κλεισίματος, τα οποία περολαμβάνουν τα Βήματα Κλεισίματος Ισολογισμού και Διανομής Κερδών**.**

Η δημιουργία νέου Σεναρίου πραγματοποιείται με το πλήκτρο "**Προσθήκη (+)**" από τη γραμμή εργαλειών της φόρμας.

Η φόρμα του πρότυπου Σεναρίου Κλεισίματος Ισολογισμού αποτελείται από τα εξής πεδία:

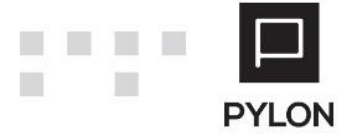

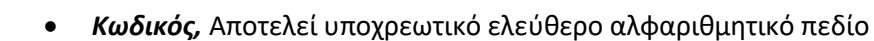

- *Όνομα*, Συμπληρώνετε το Όνομα του πρότυπου Σεναρίου
- *Κατάσταση,* Καθορίζετε εάν το πρότυπο Σενάριο θα εμφανίζεται προς επιλογή στις λίστες. Η επιλογή «Αρχειοθετημένο» καθορίζει την εμφάνισή του προς επιλογή στις λίστες, όταν δεν είναι πλέον ενεργό, αλλά ενδεχομένως έχει χρησιμοποιηθεί σε κάποιο σημείο της εφαρμογής
- **Εταιρία,** Επιλέγετε αν το πρότυπο Σενάριο θα χρησιμοποιείται σε όλες τις Εταιρίες (Διεταιρικό) ή σε συγκεκριμένη εταιρία (Εταιρικό)
- *Λογιστικό Σύστημα*, Επιλέγετε το λογιστικό σύστημα από το οποίο θα αντλούνται οι λογαριασμοί που θα χρησιμοποιούνται στα Βήματα Κλεισίματος
- *Σειριακή Εκτέλεση Βημάτων,* Καθορίζετε εάν η εκτέλεση των βημάτων θα πραγματοποιείται με τη σειρά που έχει οριστεί
- *Διαγραφή Κενών Καταχωρήσεων,* Η παράμετρος καθορίζει εάν θα διαγράφονται ή όχι τα παραγόμενα Άρθρα στα οποία δεν εντοπιστεί καμία γραμμή λογαριασμού Λογιστικής (κενά)

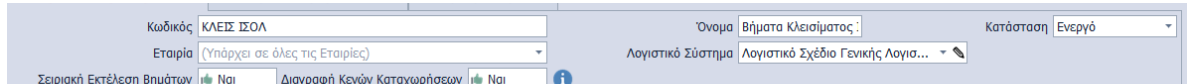

#### <span id="page-4-0"></span>Βήματα Κλεισίματος

Στο group: Βήματα εμφανίζονται τα πρότυπα Βήματα που έχουν δημιουργηθεί από την Επιστημονική Ομάδα της Epsilon Net. **Σημαντικό πλεονέκτημα** στον σχεδιασμό της λογικής των Σεναρίων Κλεισίματος αποτελεί ότι η παραμετροποίηση των βημάτων γίνεται **μία (1) φορά** και μπορεί να χρησιμοποιηθεί σε όλες τις εταιρίες.

ΠΡΟΣΟΧΗ: Αν για οποιοδήποτε λόγο χρειαστεί να προσαρμόσετε οτιδήποτε στις δικές σας ανάγκες, τότε και μόνο τότε θα μεταβάλλετε τα ήδη προτεινόμενα δεδομένα.

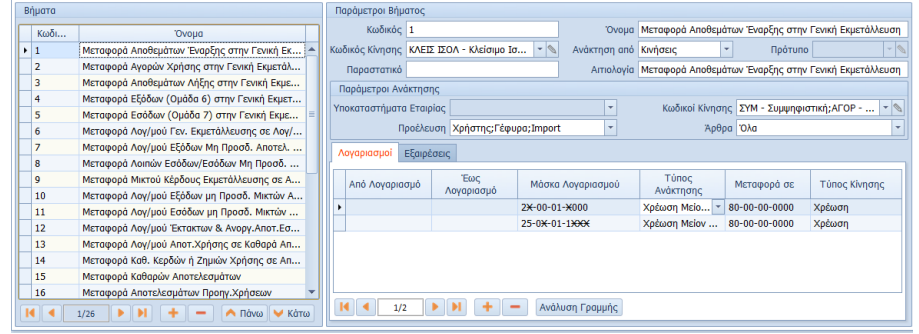

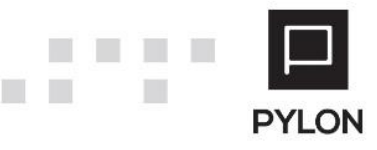

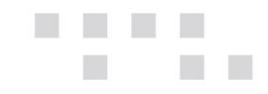

Η δημιουργία νέου ή διαγραφή Βήματος πραγματοποιείται από τα πλήκτρα "**(+) (-)**" στο κάτω αριστερό μέρος της φόρμας, **σε περίπτωση που κριθεί αναγκαίο**. Στη συνέχεια, ενεργοποιούνται οι παράμετροι συμπλήρωσης του βήματος και ανάκτησης που θα λαμβάνονται υπόψη στο κλείσιμο Ισολογισμού. Επιπλέον, με τα πλήκτρα "Πάνω-Κάτω" δηλώνετε την σειρά εμφάνισης και εκτέλεσης των βημάτων στο Κλείσιμο Ισολογισμού. Για παράδειγμα, εάν μετακινήσετε το βήμα "Συγκέντρωση Αποθεμάτων λήξης" προς τα πάνω, το βήμα "Συγκέντρωση Αποτελεσματικών Λογαριασμών" θα εκτελεστεί **τρίτο** στο Κλείσιμο.

Από το πλήκτρο "Εργασίες" της γραμμής εργαλειών μπορείτε να αντιγράψετε το επιλεγμένο Σενάριο και ταυτόχρονα την παραμετροποίηση των Βημάτων Κλεισίματος Ισολογισμού, σε **νέο** Σενάριο.

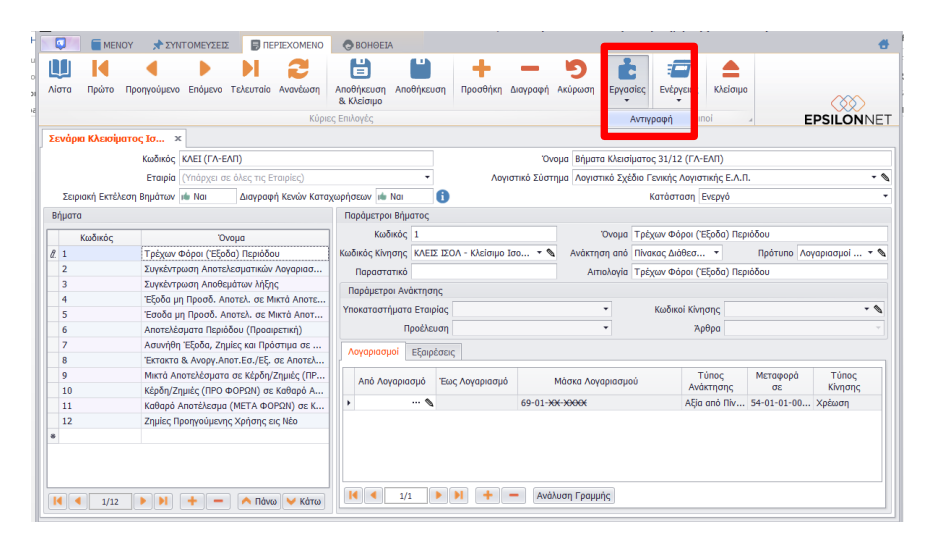

#### *Παράμετροι Βήματος*

Στο group: Παράμετροι βήματος εμφανίζεται η πρότυπη παραμετροποίηση των Βημάτων σύμφωνα με τα οποία θα πραγματοποιηθεί το κλείσιμο Ισολογισμού. Η δημιουργία των Άρθρων πραγματοποιείται ανά Χρήση, με τον κωδικό Κίνησης "**Κλείσιμο Ισολογισμού**", του οποίου ο Τύπος έχει ορισθεί ως «**Κλείσιμο**».

*Σε περίπτωση που έχετε δημιουργήσει νέο βήμα ορίζετε τον Κωδικό (αποτελεί ελεύθερο αλφαριθμητικό πεδίο), την Περιγραφή, τον Κωδικός Κίνησης με τον οποίο δημιουργούνται τα παραγόμενα Άρθρα, τον τρόπο άντλησης των δεδομένων και προαιρετικά το Παραστατικό και η Αιτιολογία των Άρθρων.*

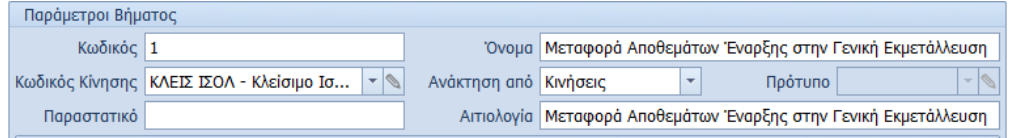

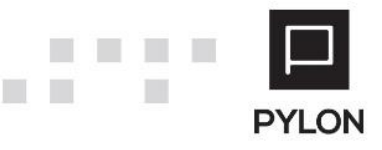

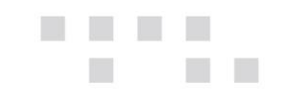

### *Παράμετροι Ανάκτησης*

Το group: Παράμετροι Ανάκτησης αποτελείται από πεδία (Υποκ/μα Εταιρείας, Κωδικός Κίνησης κλπ) που καθορίζουν τα δεδομένα που θα αντληθούν κατά την εκτέλεση του Σεναρίου Κλεισίματος.

Στο *Tab: Λογαριασμοί*, εμφανίζεται η πρότυπη παραμετροποίηση των λογαριασμών που θα κινηθούν στα παραγόμενα Άρθρα κατά την εκτέλεση του βήματος, είτε από τις στήλες "Από – Έως", είτε με χρήση μάσκας λογαριασμού, προς αποφυγή της χρονοβόρας διαδικασίας σύνδεσης μεμονωμένων λογαριασμών. Από το πεδίο "Μάσκα" εάν έχει οριστεί ομάδα λογαριασμών, με το πεδίο Ανεύρεσης, μπορείτε να δείτε το σύνολο των λογαριασμών που περιλαμβάνονται και θα συμπεριληφθούν στο παραγόμενο άρθρο. Επιπλέον, στη στήλη "Τύπος Ανάκτησης" εμφανίζεται ο τύπος ανάκτησης (Υπ. Χρεωστικό/Πιστωτικό) από τον οποίο θα ενημερώνεται η αξία των λογαριασμών, ενώ στη στήλη "Μεταφορά σε" ο κινούμενος λογαριασμός με τον οποίο θα ισοσκελίζεται το Άρθρο.

*Σε περίπτωση δημιουργίας λογαριασμού σε διαφορετική ομάδα, θα πρέπει να προσθέσετε την αντίστοιχη ομάδα λογαριασμού στη στήλη "Μάσκα", ώστε να συμπεριληφθεί κατά την εκτέλεση στο αντίστοιχο Άρθρο Κλεισίματος.*

Στο *Tab: Εξαιρέσεις,* πραγματοποιείται η σύνδεση των λογαριασμών που **δεν** επιθυμείτε να κινηθούν στα παραγόμενα Άρθρα κατά την εκτέλεση του βήματος. Για την αποφυγή της χρονοβόρας διαδικασίας εξαίρεσης μεμονωμένου λογαριασμού, μπορείτε να χρησιμοποιήσετε μάσκα λογαριασμών, προκειμένου να καθορίσετε σύνολο ομάδας λογαριασμών που **δεν** θα ληφθούν υπόψη στην εκτέλεση του βήματος.

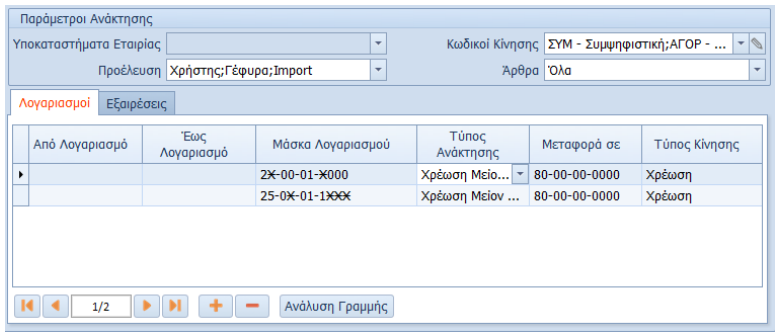

Στο πλήκτρο "Ανάλυση Γραμμής" του βήματος ορίζετε τα εξής:

- **Παράμετροι Ανάκτησης**, ορίζετε λογαριασμό ή ομάδες Λογαριασμών, όπως Λοιπών Εσόδων (74-##-##-####), των οποίων οι αξίες αντλούνται καθώς και τον τύπο ανάκτησης
- **Λογαριασμοί Άρθρου που θα δημιουργηθεί,**

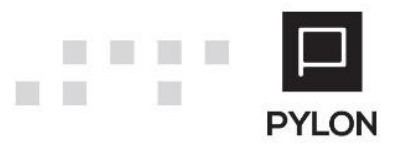

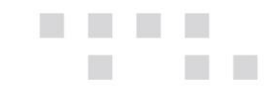

- o Αντισυμβαλλόμενος, ορίζετε τον ενδιάμεσο λογαριασμό π.χ. 80-03, ο οποίος θα ενημερωθεί με το Υπόλοιπο των λογαριασμών ανάκτησης και θα χρησιμοποιηθεί στο Άρθρο που θα παραχθεί από το βήμα αυτό
- o Μεταφορά σε, ορίζετε τον κινούμενο λογαριασμό π.χ. 80-01, με τον οποίο θα ισοσκελίζεται το Άρθρο που θα παραχθεί από το βήμα αυτό
- o Τύπος Κίνησης, καθορίζετε τη συμπεριφορά του λογαριασμού "Μεταφορά σε", εάν θα χρεωθεί/πιστωθεί

Η λειτουργικότητα αυτή αντλεί την αξία του λογαριασμού π.χ. 74, 75 κλπ, ενημερώνει με αυτή τον αντισυμβαλλόμενο λογαριασμό π.χ. 80-03 και την μεταφέρει στον 80-01.

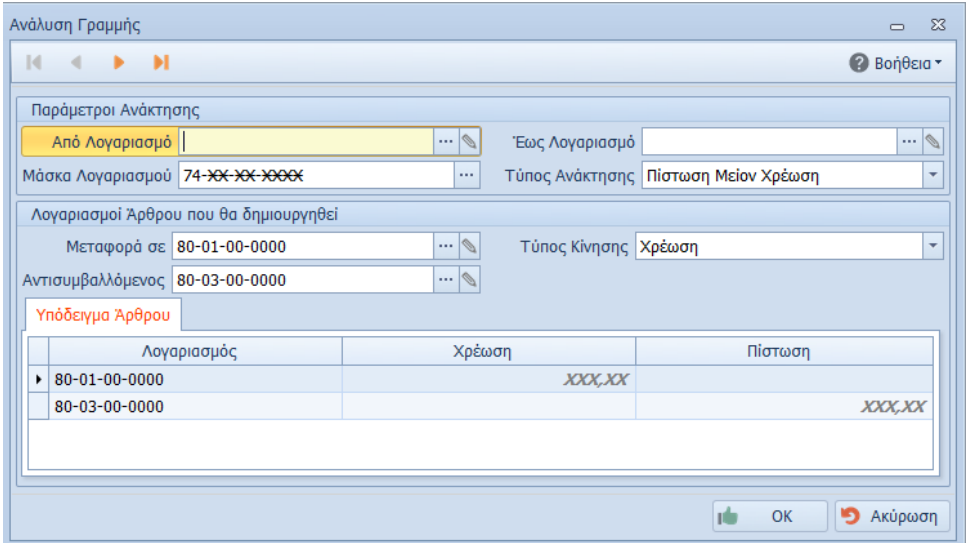

**Η συγκεκριμένη παραμετροποίηση εξυπηρετεί και την λειτουργικότητα του Πίνακα Λοιπών Εσόδων.**

# <span id="page-7-0"></span>**Εκτέλεση – Λειτουργία**

### <span id="page-7-1"></span>**Εκτέλεση Φύλλων Μερισμού Δαπανών**

Από το μενού **Οικονομικές Καταστάσεις Παράμετροι Πρότυπα Φύλλα Μερισμού Δαπανών** εμφανίζεται η πρότυπη παραμετροποίηση Φύλλων Μερισμού. Επιλέγοντας το πλήκτρο "Ορισμός Ποσοστών" συμπληρώνετε τα ποσοστά επιμερισμού που αφορούν το κόστος, ανά Ομάδα Λογαριασμού, προκειμένου να μεταφερθούν στην εκτέλεση Φύλλων Μερισμού. Η παραμετροποίηση του Πρότυπου Φ.Μ. ισχύει για όλες τις Χρήσεις.

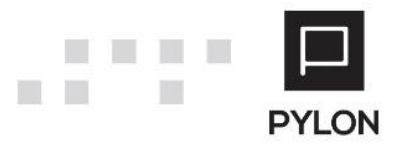

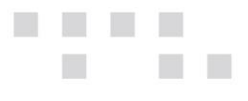

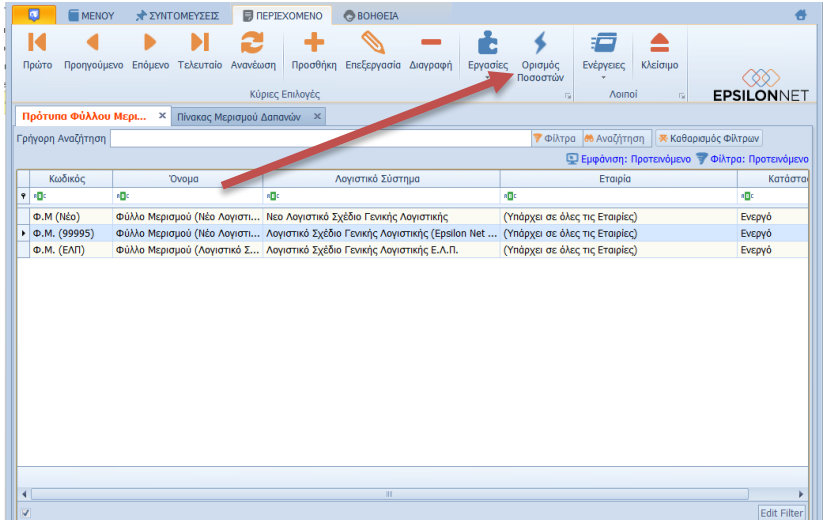

Στη συνέχεια, για την εκτέλεση του Φύλλου Μερισμού θα μεταβείτε στο μενού **Οικονομικές Καταστάσεις Φύλλα Μερισμού Δαπανών** και θα ακολουθήσετε τα παρακάτω βήματα:

- Επιλέγετε το πλήκτρο "Προσθήκη" και συμπληρώνετε Κωδικό και Όνομα
- Επιλέγετε το Πρότυπο Φύλλο Μερισμού και συμπληρώνετε το ημερολογιακό διάστημα (Ημερομηνίες Από-Έως)

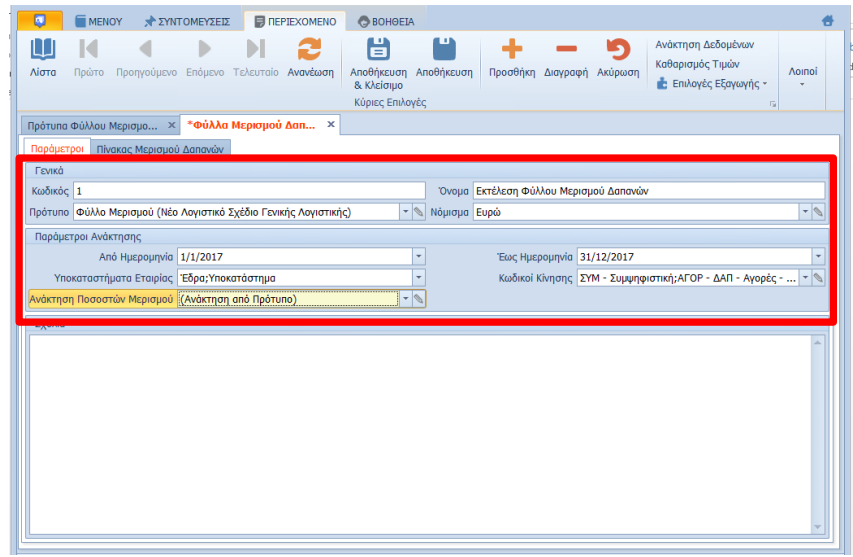

 Ενεργοποιείτε το πλήκτρο "Ανάκτηση δεδομένων" και συμπληρώνονται απευθείας τα ποσοστά που έχουν ορισθεί στο Πρότυπο και τα υπόλοιπα Λογαριασμών στον Πίνακα Μερισμού Δαπανών

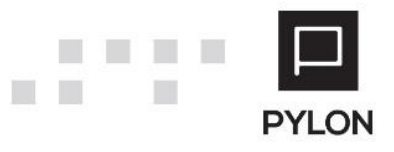

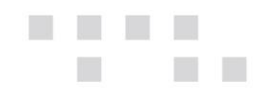

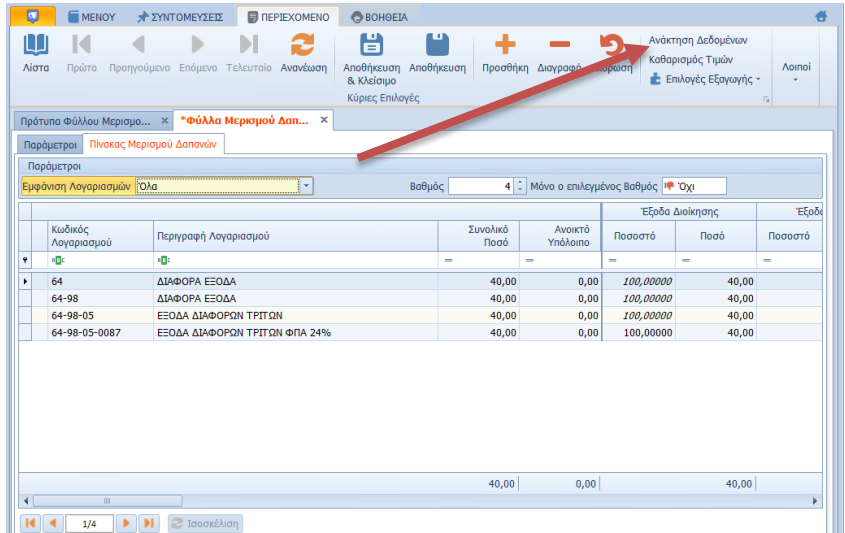

Στο group: Παράμετροι, tab: Πίνακας Μερισμού Δαπανών, διαμορφώνετε την εμφάνιση των Λογαριασμών στον Πίνακα.

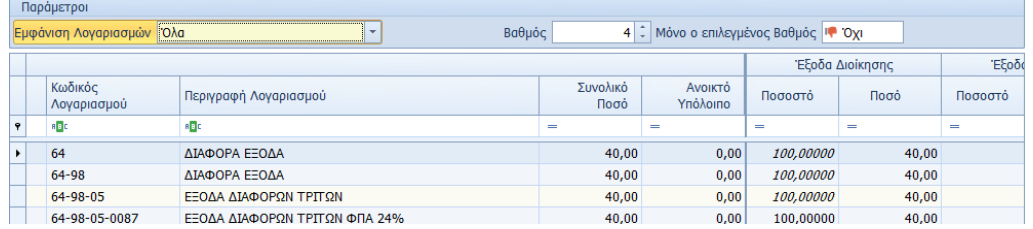

Το πεδίο "Εμφάνιση Λογαριασμών" λαμβάνει τις εξής τιμές:

- **Όλα**, Εμφανίζονται όλοι οι λογαριασμοί στον Πίνακα
- **Πλήρως Μερισμένοι,** Φιλτράρονται οι λογαριασμοί των οποίων η αξία που ανακτήθηκε έχει επιμεριστεί πλήρως στα κέντρα κόστους
- **Μη Μερισμένοι**, Φιλτράρονται οι λογαριασμοί των οποίων η αξία που ανακτήθηκε δεν έχει επιμεριστεί πλήρως στα κέντρα κόστους
- **Βαθμός,** Επιλέγετε τον βαθμό εμφάνισης των λογαριασμών
- **Μόνο ο επιλεγμένος Βαθμός**, Η ένδειξη συνδυάζεται με το πεδίο "Βαθμός" και ενεργοποιείται για να εμφανιστεί **μόνο** η ανάλυση λογαριασμών του συγκεκριμένου Βαθμού.

**Σημείωση:** Στον Πίνακα Φύλλου Μερισμού Δαπανών δίνεται δυνατότητα επέμβασης & μεταβολής των ποσοστών ή των ποσών. Σε περίπτωση που κατά την διαμόρφωση των ποσοστών στην γραμμή, το υπόλοιπο κάποιου λογαριασμού δεν έχει επιμεριστεί πλήρως, εμφανίζεται ποσό στη στήλη «Ανοικτό Υπόλοιπο».

Για τον μηδενισμό όλων των ποσών που έχουν συμπληρωθεί στον Πίνακα Φύλλου Μερισμού Δαπανών επιλέγετε το πλήκτρο "Καθαρισμός Τιμών" από την γραμμή εργαλειών, ώστε να πραγματοποιηθεί εκ νέου η ανάκτηση και επεξεργασία του.

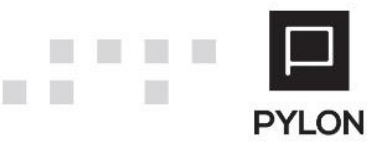

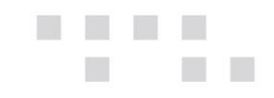

# <span id="page-10-0"></span>**Εκτέλεση Πίνακα Αποθεμάτων Λήξης**

Από το μενού **Οικονομικές Καταστάσεις Παράμετροι Πρότυπα Πίνακα Αποθεμάτων Λήξης** εμφανίζεται η πρότυπη παραμετροποίηση των λογαριασμών Αποθεμάτων Λήξης που θα μεταφερθούν στον λογαριασμό Γενικής Εκμετάλλευσης (80-00) ή συγκέντρωσης Αποτελεσματικών (86-90).

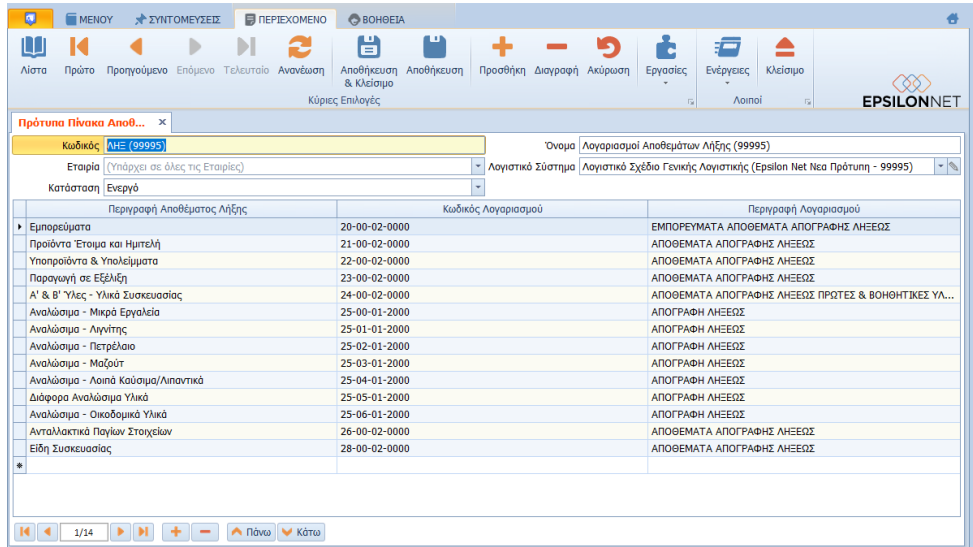

Στη συνέχεια, θα μεταβείτε στο μενού **Οικονομικές Καταστάσεις Πίνακες Αποθεμάτων Λήξης** και θα ακολουθήσετε τα παρακάτω βήματα:

- Επιλέγετε το πλήκτρο "Προσθήκη" και συμπληρώνετε Κωδικό και Όνομα
- Επιλέγετε το Πρότυπο Πίνακα Αποθεμάτων Λήξης
- Συμπληρώνετε τις αξίες των αποθεμάτων λήξης που θα χρησιμοποιηθούν κατά την εκτέλεση του Σεναρίου Κλεισίματος Ισολογισμού

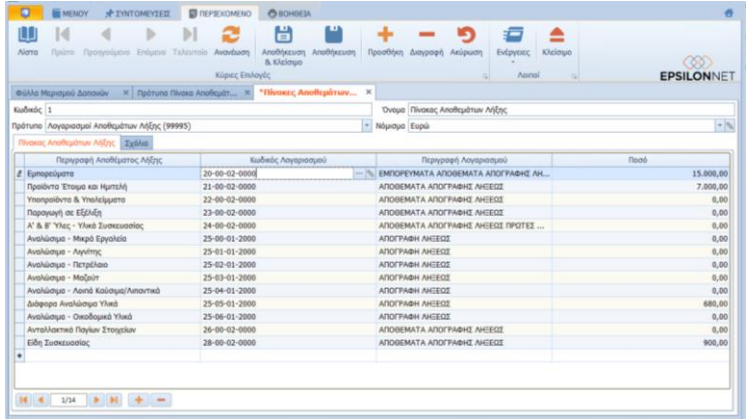

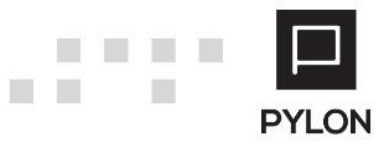

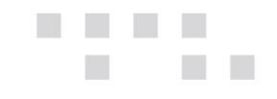

# <span id="page-11-0"></span>**Εκτέλεση Πίνακα Διάθεσης Αποτελεσμάτων**

Από το μενού **Οικονομικές Καταστάσεις Παράμετροι Πρότυπα Πίνακα Διάθεσης Αποτελεσμάτων** εμφανίζονται οι Λογαριασμοί που θα χρησιμοποιηθούν κατά την εκτέλεση των βημάτων Διάθεσης – Διανομής Κερδών.

Στη συνέχεια, θα μεταβείτε στο μενού **Οικονομικές Καταστάσεις Πίνακες Διάθεσης Αποτελεσμάτων** και θα ακολουθήσετε τα παρακάτω βήματα:

- Επιλέγετε το πλήκτρο "Προσθήκη" και συμπληρώνετε Κωδικό και Όνομα
- Επιλέγετε το Πρότυπο Πίνακα Διάθεσης Αποτελεσμάτων
- Συμπληρώνετε τις αξίες της Διάθεσης Διανομής Κερδών που θα χρησιμοποιηθούν κατά την εκτέλεση των βημάτων Διάθεσης – Διανομής Κερδών

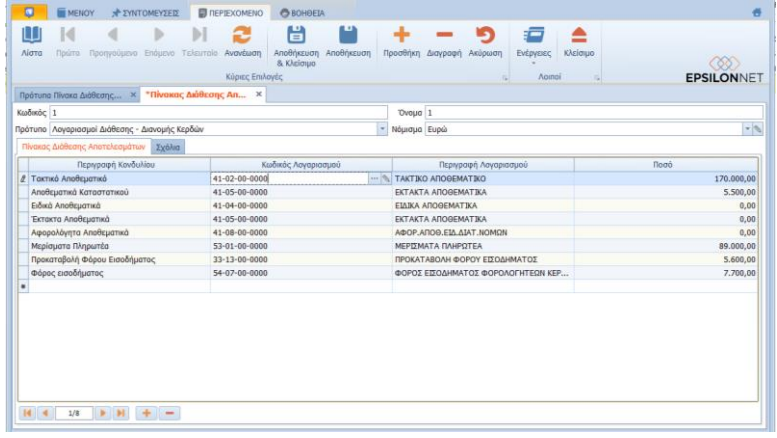

## <span id="page-11-1"></span>**Εκτέλεση Σεναρίων Κλεισίματος Ισολογισμού**

Η εκτέλεση των Σεναρίων Κλεισίματος πραγματοποιείται από το μενού **Οικονομικές Καταστάσεις Σενάρια Κλεισίματος Ισολογισμού***.* Με το πλήκτρο **"Προσθήκη***"* εμφανίζεται φόρμα από την οποία εκτελείτε τα βήματα του επιλεγμένου Σεναρίου.

- *Κωδικός*, Αποτελεί υποχρεωτικό ελεύθερο αλφαριθμητικό πεδίο
- *Περιγραφή*, Συμπληρώνετε το Όνομα του Σεναρίου της Εταιρίας
- *Σενάριο Άρθρων,* Διαθέσιμα προς επιλογή εμφανίζονται όλα τα Σενάρια (διεταιρικά και εταιρικά). Επιλέγετε το πρότυπο Σενάριο με τα βήματα του οποίου τα βήματα επιθυμείτε να εκτελεστούν. Με το πλήκτρο **πραγματοποιείται επαναφόρτωση του Σεναρίου, σε** περίπτωση που πραγματοποιήθηκαν μεταβολές στο Πρότυπο Σενάριο Κλεισίματος, προκειμένου να προσαρμοστούν οι νέες παράμετροι των βημάτων
- *Ολοκληρωμένο*, Ενημερώνεται αυτόματα με την τιμή "Ναι", όταν όλα τα βήματα του Σεναρίου έχουν εκτελεσθεί και έχουν παραχθεί τα Άρθρα Κλεισίματος

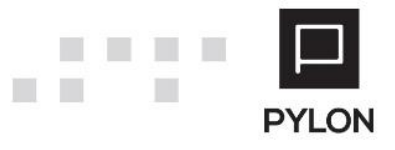

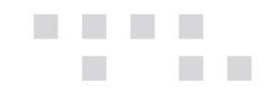

### <span id="page-12-0"></span>Δομή Φόρμας Σεναρίων Δημιουργίας Άρθρων

Η δομή της φόρμας χωρίζεται σε 2 tab και διαμορφώνεται από τα παρακάτω πεδία:

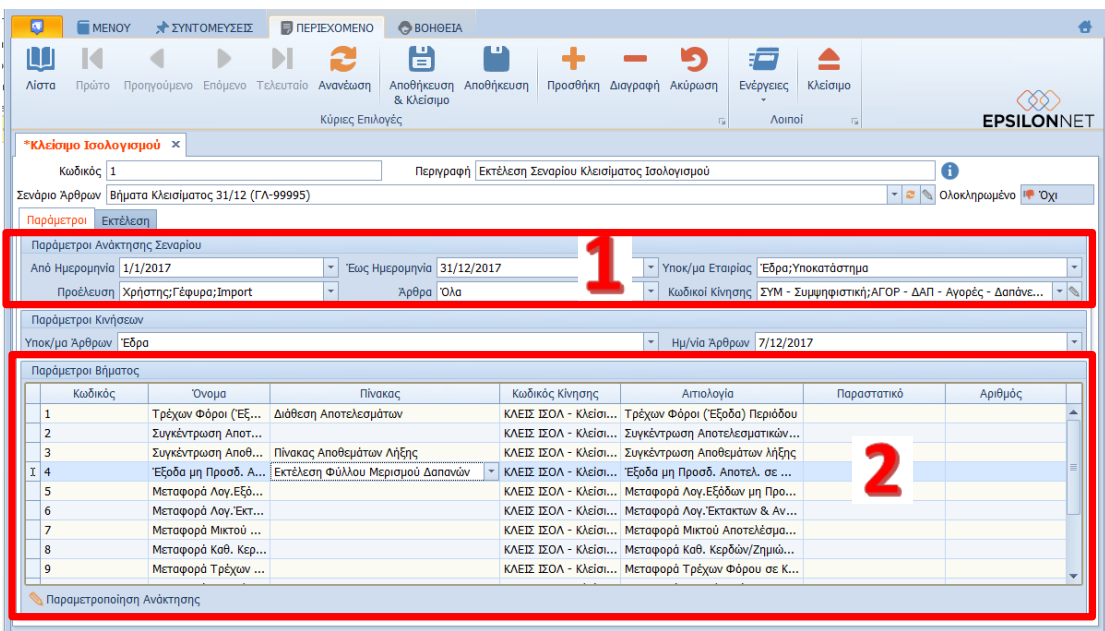

Παράμετροι Ανάκτησης Σεναρίου, Παράμετροι Βήματος,

Εργασίες Εκτέλεσης, Παραγόμενα Άρθρα

#### Παράμετροι Ανάκτησης Σεναρίου

Το group: Παράμετροι Ανάκτησης Σεναρίου αποτελείται από τα παρακάτω πεδία:

- *Από – Έως Ημερομηνία*, Συμπληρώνετε την περίοδο άντλησης δεδομένων από τις Κινήσεις, η οποία μπορεί να αφορά είτε ολόκληρη τη Χρήση, είτε οποιοδήποτε ημερομηνιακό διάστημα επιθυμείτε π.χ. ανά Μήνα, Εξάμηνο κλπ. Η δυνατότητα αυτή προσφέρει ευελιξία καθώς μπορείτε να εκτελείτε διαφορετικά Σενάρια και να παράγονται αυτόματα Άρθρα Κλεισίματος ανά Μήνα, Εξάμηνο κλπ
- *Υποκ/μα Εταιρίας,* Δηλώνετε τα Υποκαταστήματα από τα οποία θα αντληθούν οι Κινήσεις. Διαθέσιμα προς επιλογή εμφανίζονται όλα τα Υποκαταστήματα που έχουν οριστεί στην Εταιρία. Ως προεπιλογή είναι επιλεγμένα όλα τα Υποκαταστήματα
- *Προέλευση,* Επιλέγετε την μέθοδο δημιουργίας των άρθρων από την οποία θα αντληθούν οι Κινήσεις
- *Άρθρα*, Καθορίζετε τα άρθρα άντλησης των δεδομένων
- *Κωδικοί Κίνησης,* Δηλώνετε τους κωδικούς Κίνησης που θα ληφθούν υπόψη στην ανάκτηση, για την εκτέλεση Κλεισίματος όλων των βημάτων. Διαθέσιμα προς επιλογή

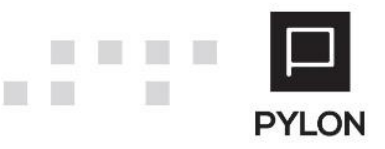

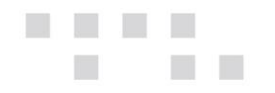

εμφανίζονται όλα τα είδη κίνησης (Συμψηφιστική, Αγορές, Πωλήσεις κλπ) διεταρικά και εταιρικά. Ως προεπιλογή είναι επιλεγμένοι όλοι οι Κωδικοί Κίνησης

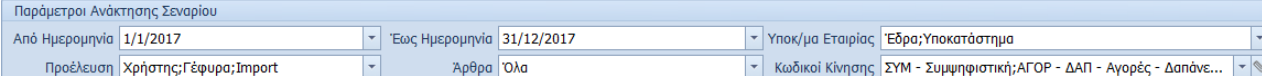

Στo group: Παράμετροι Κινήσεων δηλώνετε το Υποκατάστημα και την ημερομηνία με τα οποία θα καταχωρηθούν τα παραγόμενα Άρθρα. Ως προεπιλογή εμφανίζεται η ημερομηνία εισαγωγής στο σύστημα αλλά μπορεί να μεταβληθεί χειροκίνητα.

#### Παράμετροι Βήματος

Στο σημείο αυτό εμφανίζονται όλα τα βήματα του Πρότυπου Σεναρίου Κλεισίματος που επιλέχθηκε. Για τα δεδομένα των βημάτων που θα αντληθούν από Πίνακα (Φύλλο Μερισμού, Αποθεμάτων Λήξης, Διάθεσης Αποτελεσμάτων) θα πρέπει να τον επιλέξετε υποχρεωτικά στη στήλη "Πίνακας".

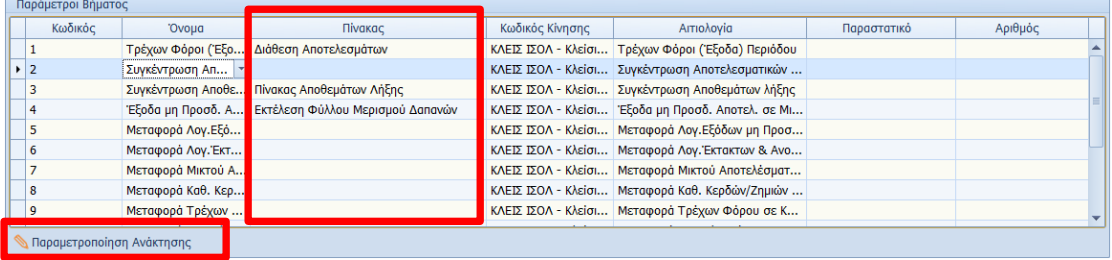

Από το πλήκτρο "Παραμετροποίηση Ανάκτησης" μπορείτε να προσαρμόσετε τις παραμέτρους ανάκτησης του βήματος και τις παραμέτρους κινήσεων του Σεναρίου (Custom) **σε σχέση** με αυτές που έχουν οριστεί στο Πρότυπο Σενάριο. Η επαναφορά των αρχικών ρυθμίσεων γίνεται από τις "Ενέργειες" της φόρμας.

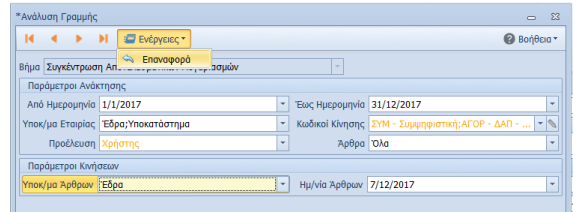

Εάν διαφοροποιηθεί η τιμή κάποιου πεδίου σε σχέση με τις γενικές παραμέτρους, το εν λόγω πεδίο εμφανίζεται με πορτοκαλί γραμματοσειρά.

#### Εργασίες Εκτέλεσης

Εφόσον επιλέξετε το Σενάριο των Άρθρων, στο tab: Εκτέλεση παρουσιάζονται τα βήματα του Σεναρίου προς εκτέλεση.

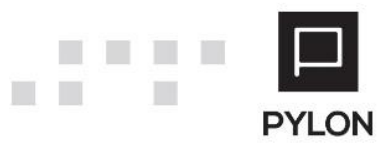

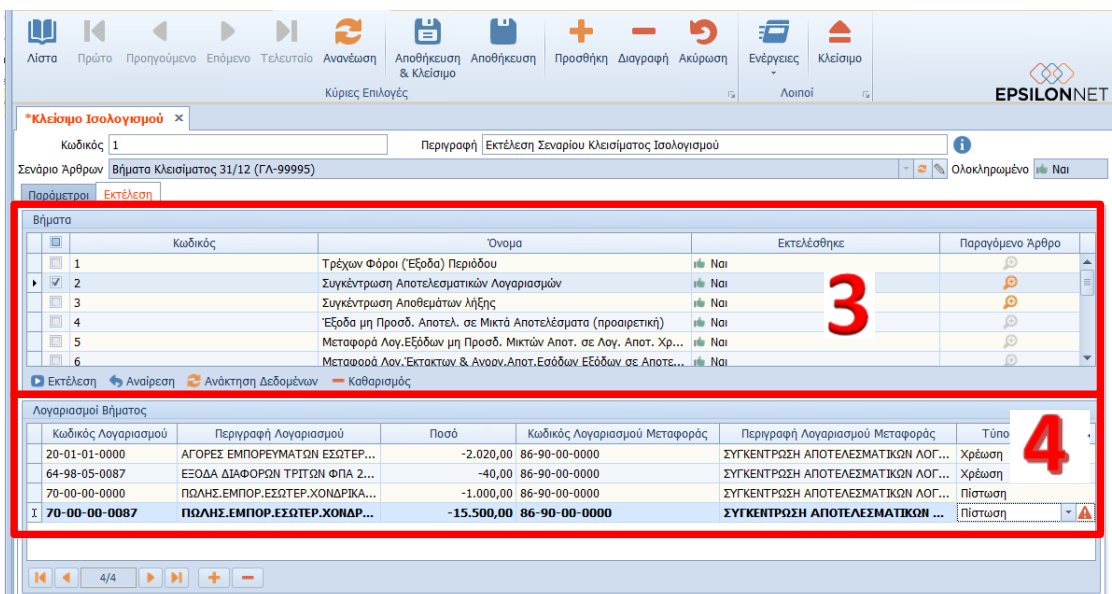

Η επιλογή των βημάτων πραγματοποιείται από το αριστερό Panel, είτε μεμονωμένα (κάνοντας κλικ στο βήμα που επιθυμείτε), είτε μαζικά (κάνοντας κλικ στο 1° πεδίο επιλογής). Η γραμμή εργασιών περιλαμβάνει ενέργειες, οι οποίες αναλύονται παρακάτω

**■ Εκτέλεση** Avaipεση **■** Ανάκτηση Δεδομένων - Καθαρισμός

Πλήκτρο "**Ανάκτηση Δεδομένων**", Αντλούνται και εμφανίζονται οι λογαριασμοί και τα ποσά που θα χρησιμοποιηθούν στο παραγόμενο Άρθρο, σύμφωνα με τις οριζόμενες παραμέτρους του επιλεγμένου βήματος

Πλήκτρο "**Εκτέλεση**", Εκτελείται η διαδικασία ανάκτησης δεδομένων και καταχώρησης των παραγόμενων Άρθρων για τα επιλεγμένα βήματα

Πλήκτρο "**Αναίρεση**", Εκτελείται η διαδικασία διαγραφής των παραγόμενων Άρθρων και της τιμής του πεδίου "Εκτελέσθηκε" για τα επιλεγμένα βήματα

Πλήκτρο "**Καθαρισμός**", Μετά τη διαδικασία ανάκτησης μηδενίζονται τα εμφανιζόμενα δεδομένα του επιλεγμένου βήματος, ώστε να πραγματοποιηθεί η ανάκτηση/επεξεργασία τους εκ νέου

#### Λογαριασμοί Βήματος–Παραγόμενα Άρθρα

Εφόσον επιλέξετε οποιοδήποτε βήμα, η άντληση πραγματοποιείται είτε με την ανάκτηση δεδομένων, είτε με την εκτέλεση και παρουσιάζεται στο κάτω μέρος. Η ανάκτηση πραγματοποιείται για κάθε λογαριασμό, λαμβάνοντας υπόψη τις παραμέτρους σύνδεσης και εξαιρέσεων των λογαριασμών του επιλεγμένου βήματος.

Στο σημείο αυτό και προτού παραχθεί αυτόματα και καταχωρηθεί το Άρθρο μπορείτε να:

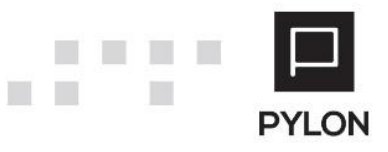

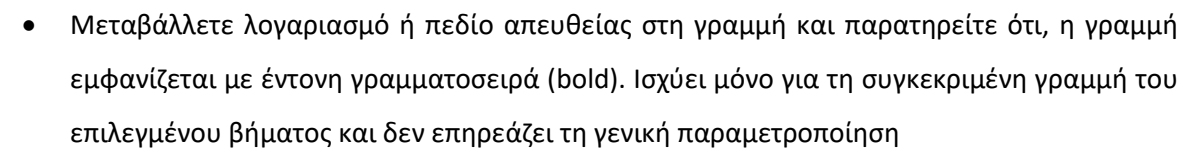

 Εκτός από τη διαδικασία ανάκτησης δεδομένων, μπορείτε απευθείας να εισάγετε – διαγράψετε εγγραφές στη γραμμή, από τα αντίστοιχα πλήκτρα (+) και (-) του Group. Έπειτα, η γραμμή εμφανίζεται με έντονη γραμματοσειρά (bold). Ισχύει μόνο για τη συγκεκριμένη γραμμή του επιλεγμένου βήματος και δεν επηρεάζει τη γενική παραμετροποίηση

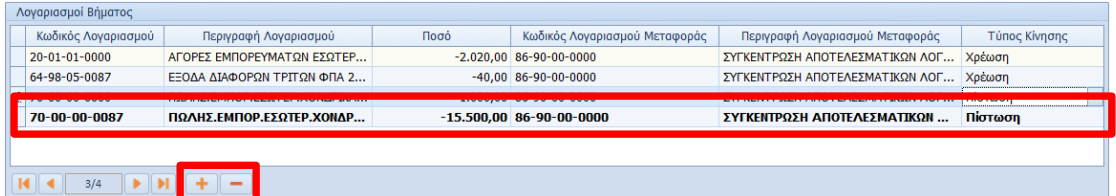

Μετά τη διαδικασία εκτέλεσης δημιουργούνται τα Άρθρα που αντιστοιχούν στα επιλεγμένα βήματα. Από το πλήκτρο του φακού της στήλης "Παραγόμενο Άρθρο" εμφανίζονται στην οθόνη τα Άρθρα για να τα ελέγξετε και εφόσον επιθυμείτε να τα επεξεργαστείτε και να τα αποθηκεύσετε εκ νέου.

## <span id="page-15-0"></span>**Αποτέλεσμα**

×

### <span id="page-15-1"></span>**Browse Οθόνη Άρθρων**

Εναλλακτικά, για να δείτε τα παραγόμενα Άρθρα, θα μεταβείτε στη browse οθόνη των Άρθρων, από το μενού **Κινήσεις Γενική Λογιστική.** Προκειμένου να διακρίνετε τα εν λόγω Άρθρα, μπορείτε να ενεργοποιήσετε φίλτρο βάσει της στήλης "Κωδικός Κίνησης", επιλέγοντας "Κλείσιμο Ισολογισμού". Με αυτόν τον τρόπο φιλτράρετε τα δεδομένα της οθόνης, ώστε να πραγματοποιήσετε τον έλεγχο που επιθυμείτε.

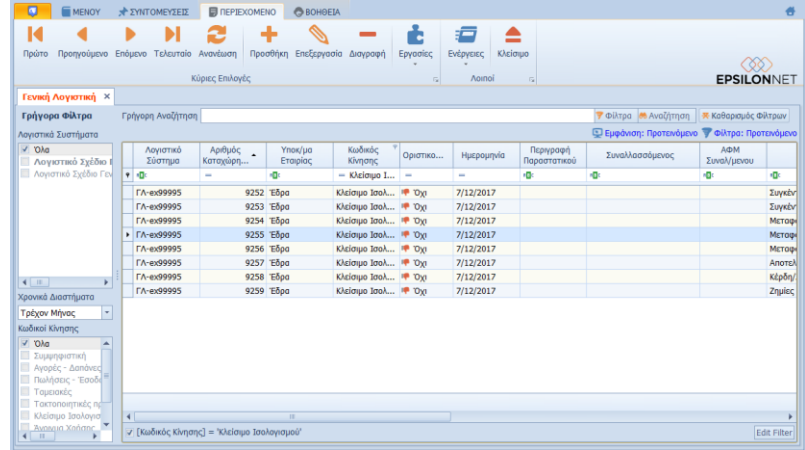

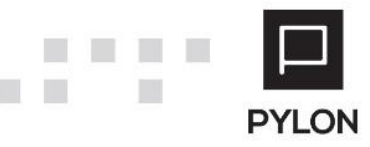

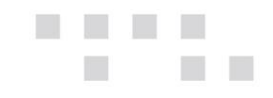

# <span id="page-16-0"></span>**Browse Οθόνη Κλεισίματος Ισολογισμού**

Τα δεδομένα εκτέλεσης των Σεναρίων Κλεισίματος εμφανίζονται, **ανά Εταιρία,** από το μενού **Οικονομικές Καταστάσεις Σενάρια Κλεισίματος Ισολογισμού.** Η browse οθόνη Κλεισίματος Ισολογισμού παραμετροποιείται με σκοπό την προβολή διαφορετικών στηλών, ανά τερματικό, προκειμένου να εξάγετε τις πληροφορίες του Πίνακα που επιθυμείτε. Οι εμφανίσεις/προβολές αποθηκεύονται **ανά τερματικό**, προσφέροντας τη δυνατότητα διαφορετικής εμφάνισης των δεδομένων της φόρμας για κάθε χρήστη.

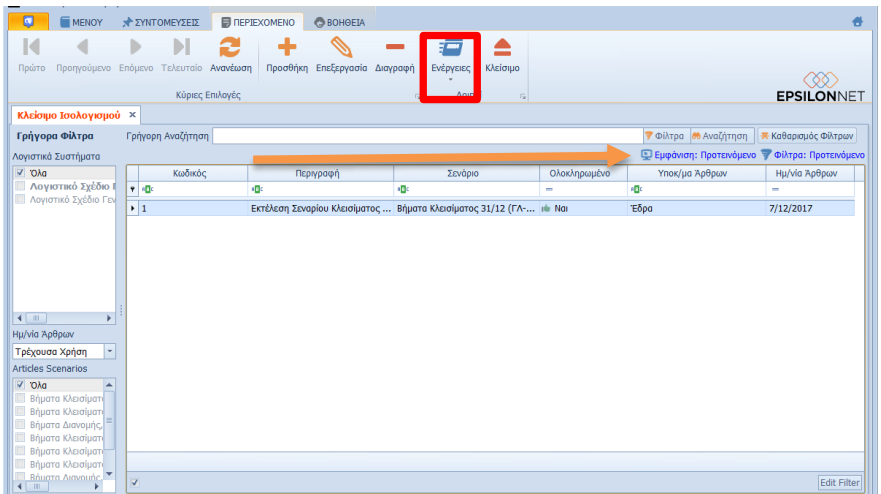

Από τις "Ενέργειες" της λίστας εξάγετε τη διαχειριστική φόρμα σε διάφορους τύπους αρχείων (Excel, PDF, HTML κλπ).

Για να δείτε τις οδηγίες παραμετροποίησης και εμφάνισης/απόκρυψης στηλών των browse οθονών, [πατήστε εδώ](http://support.epsilonnet.gr/messages.aspx?TopicID=7167&MessageID=7169#post7169).

### <span id="page-16-1"></span>**Εκτυπώσεις Οικονομικών Καταστάσεων**

Εφόσον έχουν ολοκληρωθεί οι Εργασίες Τέλους Χρήσης, θα μεταβείτε στο μενού **Οικονομικές Καταστάσεις Εκτυπώσεις Οικονομικές Καταστάσεις** και θα επιλέξετε τον Τύπο της Κατάστασης που επιθυμείτε να εκτυπώσετε.

Για να δείτε τις οδηγίες των Οικονομικών Καταστάσεων [πατήστε εδώ](http://support.epsilonnet.gr/messages.aspx?TopicID=8342&MessageID=8344#post8344).

### <span id="page-16-2"></span>**Διάθεση**

Πίνακας ο οποίος αναγράφει σε ποιά προϊόντα του Pylon είναι διαθέσιμο το module είτε ως ενσωματωμένη (core) δυνατότητα, είτε ως αγοραζόμενο.

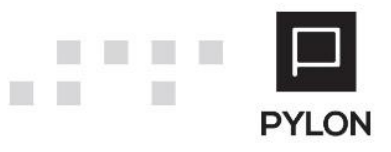

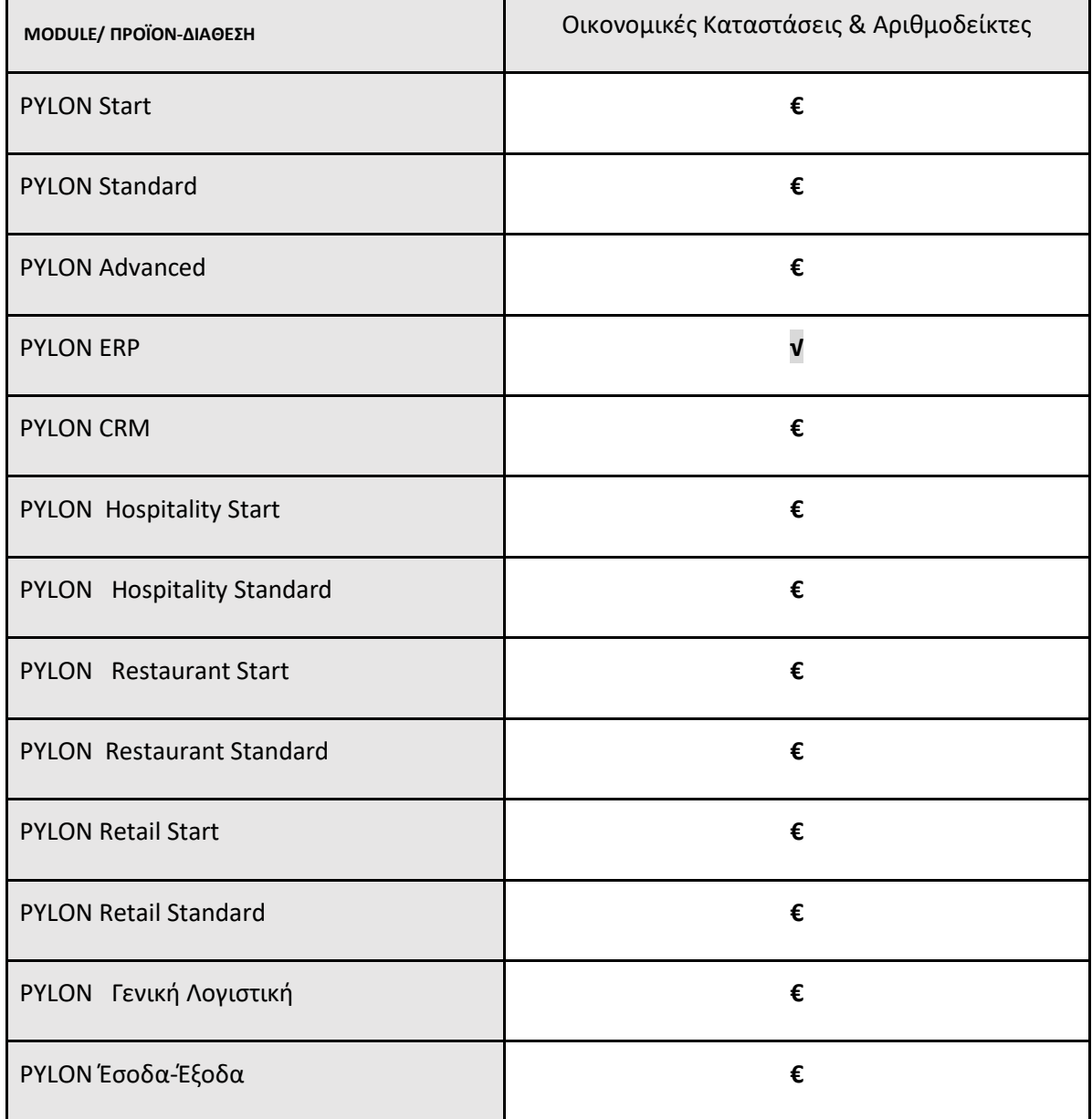

**√**: Διαθέσιμο, **€**: Αγοραζόμενο, **-**: Μη διαθέσιμο, **⃝**: Επιλεγόμενο

# <span id="page-17-0"></span>**Πίνακας Αλλαγών**

 $\Box$ 

 $\Box$ 

 $\Box$  $\Box$ 

 $\mathcal{L}_{\mathcal{A}}$ 

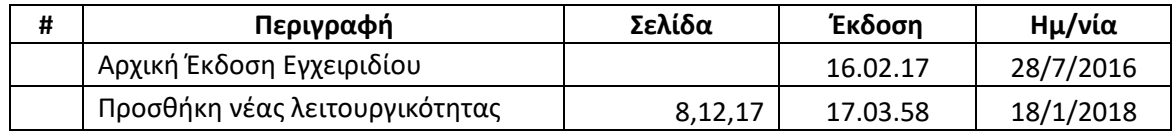

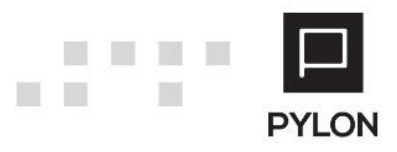